#### **Что такое Альфа в ZBrush**

**Альфа-текстуры в ZBrush** - это изображения в оттенках серого, которые являются своего рода трафаретами в работе кистей. Для большего удобства альфу можно представить, как насадку, надетую на конец кондитерского шприца. В зависимости от формы получается тот или иной узор. Альфа может быть применена к большинству кистей скульптинга. При этом чёрные участки изображения будут закрывать для кисти область воздействия, белые - полностью отрывать, а оттенки серого давать частичное воздействие, в зависимости от насыщенности серого. Альфа имеют глубину в 16 бит[,](https://kondratiki.pro/core/kurs-zbrush-uroki/sozdanie-nastroika-alpha-zbrush) что позволяет более точно кодировать цвет в оттенках серого. Настройки альфа можно найти из палитры Alpha, самые популярные из них продублированы в палитре левого шелфа (под значком Alpha) - рис.1.

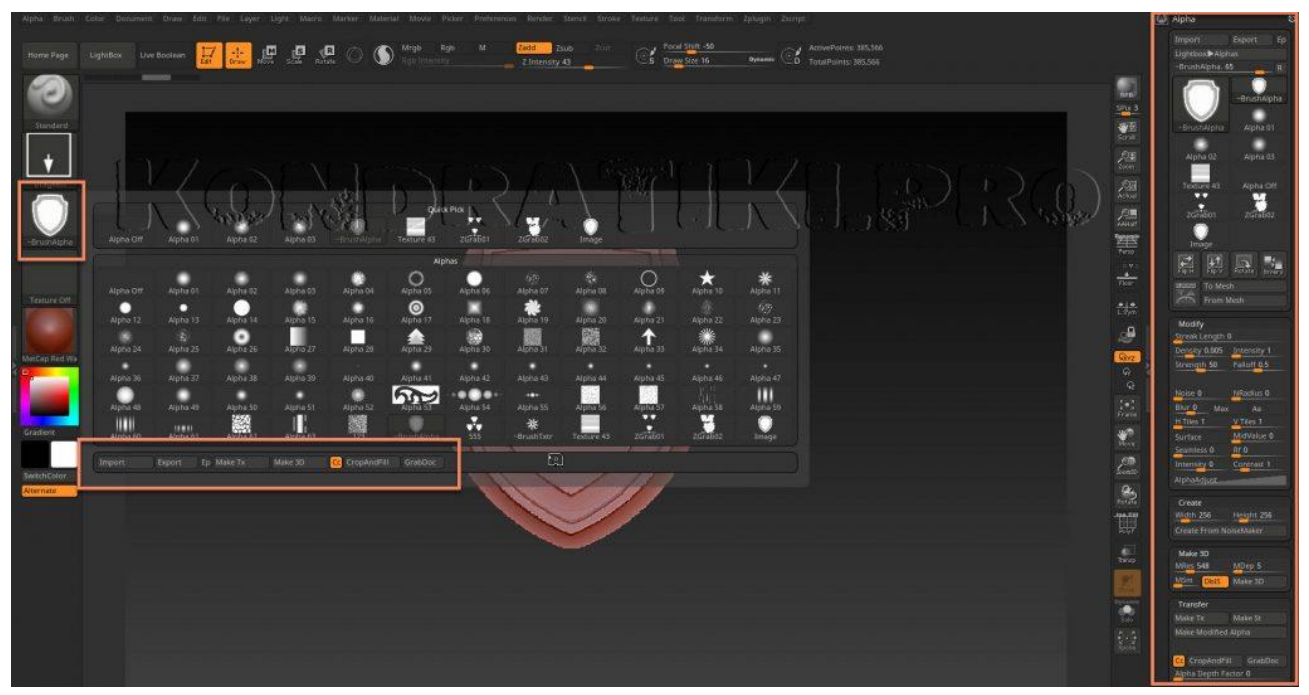

Рис.1. Палитра Alpha в ZBrush

# **Альфа-текстуру (по сути картинку) можно перенести из другого редактора, либо создать внутри ZBrush**

Создание и настройка Alfa в ZBrush - это процесс многогранный. Есть разные способы и методы. Рассмотрим разные варианты:

- 1. **Для загрузки** Alpha с жёсткого диска нужно нажать кнопку Import в палитре Alpha
- 2. При создании альфа в стороннем редакторе нужно убедиться, что работа проходит в 16 битном документе. Файл PSD нужно **сохранять без сжатия**. В Photoshop это можно сделать через *меню Edit → Preferences → File Handling → отметитьDisable Compression of PSD and PSB Files*
	- 1. **Если появляется ошибка Error encountered while importing a file при импорте Alpha:**
		- 1. Для 8 битного изображения изменить пространство на RGB в Photoshop  $(Edit \rightarrow Mode)$
- 2. Для 16-битного изображения изменить пространство на Grayscale
- 3. Проверить альфа-канал в каналах Photoshop. Если есть удалить
- 4. Желательно, чтобы нижний слой был отмечен как Background
- 2. В Альфу можно превратить любую текстуру. Для этого нужно кликнуть по кнопке **make Alfa** из библиотеки текстур
- 3. Из альфа-текстуры можно сделать полноценный 3D-объект. Палитра Alpha  $\rightarrow$ субпалитра **Make 3D**
	- 1. **Mres** плотность сетки создаваемой геометрии
	- 2. **Mdep** глубина (толщина) создаваемой геометрии
	- 3. **MSm** степень сгаженности
	- 4. **DbIS** двойная толщина (зеркальное отображение глубины)
	- 5. **Make 3D** кнопка создания геометрии

### 4. **Чтобы создать собственную Alfa внутри ZBrush:**

- 1. Создать геометрию любым доступным способом (см. ниже вылепить, получить из другой альфы и т.д.)
- 2. Создать новый документ нужного размера
- 3. Вписать геометрию в документ (**клавиша F**)
- 4. Выйти из режима редактирвоания
- 5. В режиме рисования сдвинуть изображение в документе с зажатой **клавишей ~ (тильда/русская ё)**. Сдвигать нужно вверх, при этом изображение затайлится снизу. То же самое можно сделать и сбоку, если нужен тайл ещё и по сторонам
- 6. Получить Альфу из документа. В палитре альф нажать кнопку **GrabDoc**
- 7. Сохранить альфу отдельно в формате PSD из меню Alfa **Export**. Так же можно настроить и сохранить кисть вместе с этой альфой, чтобы при активации кисти альфа применялась автоматом
- 5. **Чтобы отредактировать Alpha** существует одноимённая палитра (рис.1 справа)
	- 1. **Export** экспортирует альфа в указанном формате на жёсткий диск
	- 2. **Ep** если нажата эта кнопка, то альфа будет экспортироваться в модифицированном виде, в зависимости от настроек кривой AlphaAdjust. Если не нажата, то экспорт будет в изначальном виде без изменений
	- 3. **Lightbox** Alphas открывает лайтбокс в подразделе Alpha
	- 4. Ползунок выбор нужного изображения из палитры по порядку
	- 5. **R** очищает палитру до текущей выбранной альфа
- 6. **Flip H** отражение по горизонтали
- 7. **Flip V** отражение по вертикали
- 8. **Rotate** поворот на 90 градусов по часовой стрелке
- 9. **Invers** инверсия чёрного и белого цвета
- 10. **Add To Spotlight** добавить альфа-текстуру в спотлайт
- 11. **To Mesh** конвертировать альфа-текстуру в меш (геометрия выдавлена на плоскости)
- 12. **From Mesh** преобразовать меш на холсте в Альфа. При этом появляется окно для позиционирования перед сохранением[,](https://kondratiki.pro/core/kurs-zbrush-uroki/sozdanie-nastroika-alpha-zbrush) где можно выбрать разрешение будущего изображения - ползунок Resolution. Для большинства простых форм хватает разрешения 512\*512. Для более сложных форм можно использовать 1024 и 2048px

### **Рассмотрим группу субпалитр - Alpha ZBrush:**

#### **Субпалитра Create палитры Alpha**

Служит для создания альфа-текстур из генератора шума ZBrush.

- 1. **Width** ширина вновь созданной альфа-текстуры
- 2. **Height** высота вновь созданной текстуры
- 3. **Create From NoiseMaker** открывает окно генератора шума, после настройки и нажатия кнопки Ok создастся альфа в указанном выше разрешении

### **Субпалитра Make 3D палитры Alpha**

Позволяет создавать 3D-геометрию на лету, используя только Alpha

- 1. **Mres** разрешение сетки новой геометрии
- 2. **Mdep** глубина погружения в альфу. По сути толщина создаваемой геометрии. Если значение стоит 0, толщина будет рассчитана автоматически
- 3. **MC** Mesh Smooth сглаженность трёхмерного объекта. Если установлено в 0, то поверхность будет построена по принципу кубических поверхностей (состоять из кубиков)
- 4. **DblS** зеркальное отображение модели в глубину
- 5. **Make 3D** кнопка, которая и создаёт трёхмерную геометрию из Alpha

### **Субпалитра Modify палитры Alpha**

Позволяет различными способами настраивать Alpha

- 1. **Srteak Lenght** добавляет вертикальные линии шлейфа с обеих сторон Alpha
- 2. **Density** плотность добавляемых линий, чем выше параметр, тем менее заметны отдельные полосы
- 3. **Intensity** интенсивность полос. Чем выше значение, тем более выраженнее становятся полосы по длине, но сама альфа при этом уменьшается
- 4. **Strength** насыщенность линий
- 5. **Falloff** спадение (затухание) линий
- 6. **Noise** добавляет процедурный шум к выбранной альфа, выше параметр больше шума
- 7. **Nradius** радиус шума. При увеличении значения шум будет иметь больший масштаб
- 8. **Blur** добавляет эффект размытия
- 9. **Max** схлопывает диапазон градаций серого к полностью чёрному или полностью белому цвету. Направление схлопывания зависит от изначального цвета
- 10. **Aa** Anti-Aliasing сглаживание перехода
- 11. **H Tiles** дублирование альфой самой себя по горизонтальной оси
- 12. **V Tiles** тайлинг (дублирование) по вертикальной оси. Например, с кистью **Planar** создавать решётчатую геометрию
- 13. **Surface** автоматическое определение лучшего среднего значения серого цвета на выбранной альфе
- 14. **MidValue** Нужно правильно подобрать среднюю точку: MidValue (обычно 55, а по умолчанию 0), если 100 - то белый рассматривается как нулевой уровень смещения и весь скульпт будет вдавливаться в модель. Если на 0 - то чёрный рассматривается как нулевой уровень и альфа выдавливается на модели. Если 50 - равномерное вдавливание и выдавливание одновременно
- 15. **Seamless** преобразует выбранную альфу в бесшовный узор. Чем выше значение, тем менее заметен шов, но и сама альфа будет подвержена большим изменениям
- 16. **Rf** Radial Fade увеличение прозрачность к краям альфа
- 17. **Intensity** увеличение или уменьшение общего значения альфы
- 18. **Contrast** увеличение контраста для альф, хорошо подходит для уточнения края
- 19. **AlphaAdjust** кривая регулировки альфы. Изменяет значение интенсивности/глубины выбранного альфа-канала от изначально определённого значения
	- 1. Левая сторона кривой отвечает за тёмные участки (наименьшая интенсивность воздействия)
- 2. Правая часть отвечает за самые светлые участки (самое высокое воздействие)
- 3. Перемещение кривой вверх усиливает значение, вниз ослабляет
	- 1. Чтобы добавить новый ключ на кривую, нужно щёлкнуть по ней ЛКМ
	- 2. Чтобы заострить средний ключ, нужно вытянуть его за пределы доски и вернуть обратно, не отпуская ЛКМ. Чтобы сделать плавным - сделать то же самое для острого угла

#### **Субпалитра Transfer палитры Alpha**

- 1. **Make Tx** сделать текстуру из альфы
- 2. **Make St** преобразовать альфа в Stensil
	- 1. Для выбранной Alfa в меню альфа вкладки Transfer нажать Make ST
	- 2. Нажимая на пробел, появится манипулятор для управления шаблоном, подогнать шаблон по размеру
	- 3. В меню Stencil можно настраивать. В том числе видимость альфы параметр Show. Параметр Elv (Elevation) делает трафарет более контрастным для лучшей видимости.
	- 4. Чтобы приснапить шаблон к поверхности меша с её изгибами функция **Wrap Mode**
- 3. **Make Modifired Alpha** создаёт новую альфу из текущей на основе модификаций кривой с автоматическим добавлением в палитру альф
- 4. **СС Clear Color** влияет на поведение кнопки Crop and Fill. Когда кнопка нажата при заполнении выбранной альфой холста предыдущая информация будет очищенаё
- 5. **CropAndFill** обрезает документ под размер активной альфы и заполняет ей холст
- 6. **GrabDoc** создаёт альфа из информации на холсте (с каналом глубины)
- 7. **Alpha Depth Factor** интенсивность глубины при создании изображения через Для сгенерированных ZBrush альф это значение устанавливается автоматически. Для импортированных альфа это значение может быть определено экспериментально. При рендеринге объектов с помощью карт смещения, созданных ZBrush, этот ползунок отображает оптимальное значение интенсивности смещения

#### **Палитра Brush. Субпалитра Alpha and Texture**

Определяет как конкретная кисть работает с альфа

- 1. **AlphaTile** тайлинг альфа одновременно по вертикали и горизонтали
- 2. **Align To Pass** определят насколько точно будет следовать альфа за кистью. Если мазок слишком ломаный, то увеличение этого параметра будет уменьшать воздействие альфа,

что даст по итогу более заострённую линию в месте крутого изгиба. Меньшее значение параметра делает альфа более чувствительной к изгибам кривой и даёт более плавную линию

- 3. **Vertical Aperture** выбранная альфа будет растянута до размера кисти по вертикали
- 4. **Horizontal Aperture** горизонтальная диафрагма управляет горизонтальным спадом, растягивая альфа до размера кисти по горизонтали
- 5. **PolyPaint Mode** режим покраски
	- 1. Standard
	- 2. Colorize
	- 3. Multiply
	- 4. Lighten
	- 5. Darken
- 6. **Adaptive map size** адаптивный размер альфа под кисть. Чтобы получить полную совместимость с кистями, созданными в ранних версиях ZBrush (до версии 4R8), значение нужно установить в 0
- 7. **Magnify Curve** кривая, определяющая увеличение альфа при малом или большом давлении стилусом
	- 1. **Low Magnify** если значение выше единицы[,](https://kondratiki.pro/core/kurs-zbrush-uroki/sozdanie-nastroika-alpha-zbrush) альфа будет увеличиваться при слабом давлении пером
	- 2. **High Magnify** если значение выше единицы, альфа будет увеличиваться при сильном давлении пером

# **3D Alpha ZBrush**

### **3D Alphas (Vector Displacement Meshes - VDM)**

Создание и настройка Alpha ZBrush - это процесс двусторонний. То есть мы можем не только получать геометрию из текстуры, но и наоборот. Причём, сразу создавая кисть для полноценной работы в будущем.

Из альфы можно получить трёхмерную геометрию прямо на поверхности модели. Функция работает с кистями Standard, Layer и Chisel 3D. Кисть Layer / Chisel Brush будет производить результаты ближе к исходной модели, хранящейся в кисти. Стандартная кисть даст результат, более близкий к стандартному 2D альфа

# **Для создания (лепки) собственной 3D-Alpha:**

1. Загрузить проект из *LightBox → Project → Misc → Brush3DTemplate*. Модель должна быть обязательно построена на 3D Plane с квадратными границами

- 2. Вылепить нужную геометрию на плейне. Нельзя использовать DynaMesh или кисти обрезки, чтобы сохранить правильную топологию
- 3. Можно использовать *Divide* для получения нужной плотности. Но не стоит злоупотреблять, иначе размер кисти будет непомерно высок
- 4. Рекомендуется периодически использовать инструмент смягчения сетки *Tool → Deformation → Relax Plane Grid* - на нижних уровнях перед углублением в детализацию
- 5. Граница модели должна быть идеально прямоугольная. Если края "поплыли", можно замаскировать всю внутреннюю поверхность, оставив только плоскость и выровнять границы *Tool → Deformation → Morph to Grid*
- 6. Выровнять модель перед камерой прямо (с зажатым **Shift**), отключив перспективу (нужно быть в ортогональной проекции)
- 7. Как добавить геометрию в 3D-кисть см. далее

**Для создания собственной кисти** с различными 3D альфа воспользуемся субпалитрой **Create** палитры **Brush** (рис.2):

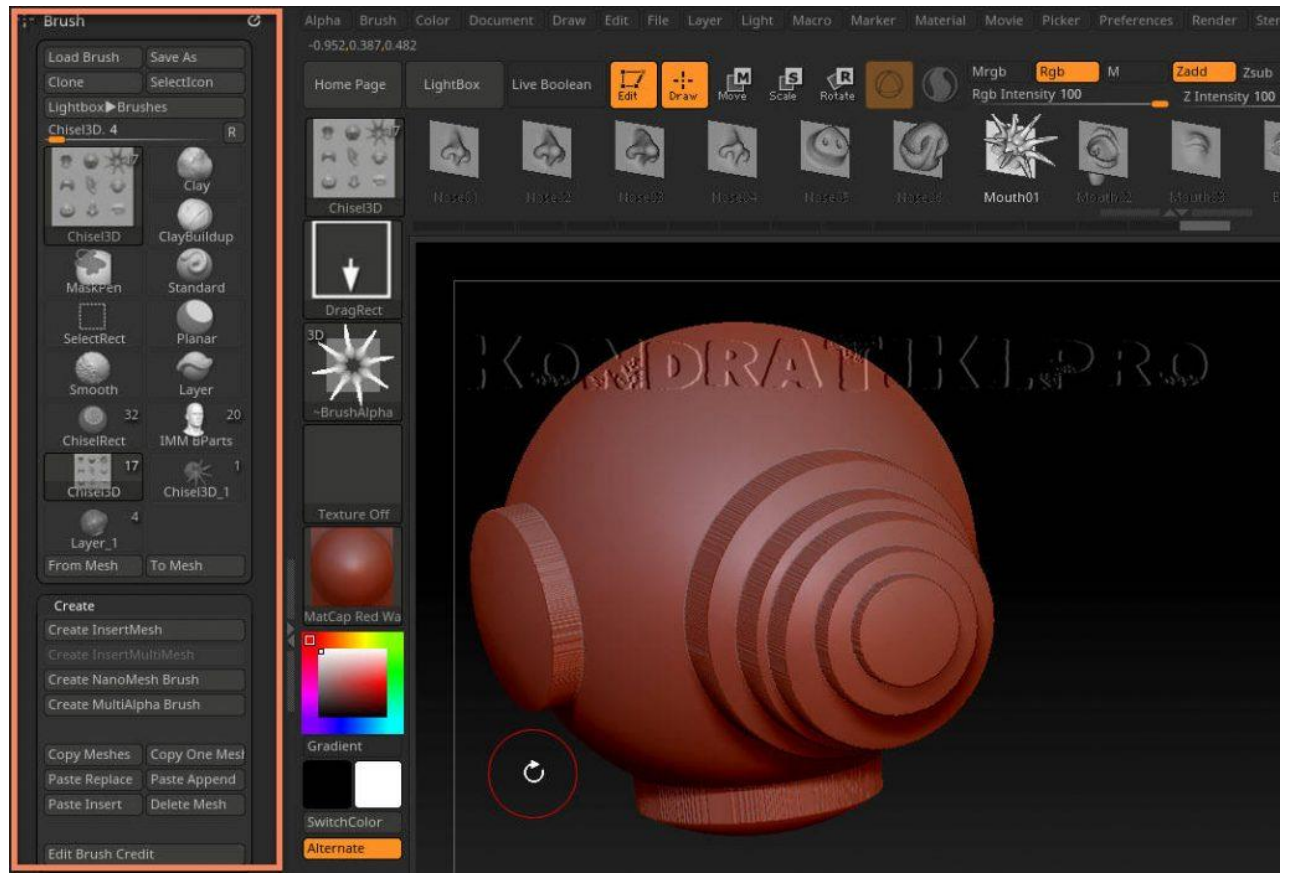

Рис.2. Кисти с 3D Alpha ZBrush

- 1. Возьмём за основу, например, кисть **Chisel 3D**
- 2. Сдублируем кисть командой **Clone**
- 3. В каждом отдельном сабтуле можно создать собственную модель (имена сабтулов будут соответствовать вновь созданным альфа)
- 4. Каждый сабтул должен быть ориентирован в нужном направлении, как будет создана альфа
- 5. Если нажать кнопку **Create MultiAlpha Brush** создастся кисть с несколькими альфа каждая из отдельного сабтула
- 6. Чтобы добавить один меш к кисти нажать кнопку **From Mesh**
- 7. Остальные кнопки панели **Create** используются для копирования, вставки, удаления мешей. Копировать альфа 3D можно и между различными кистями
- 8. Если модель была основана на плейне, создастся кисть с 3D-Alpha. Если на любой другой геометрии, это будет просто кисть с различными двумерными альфа
- 9. Кисть можно сохранить **Save As** из палитры Brush и положить в нужное место на жёстком диске

*Курс «ZBrush-1. Геометрия и основы цвета». www.kondratiki.pro*